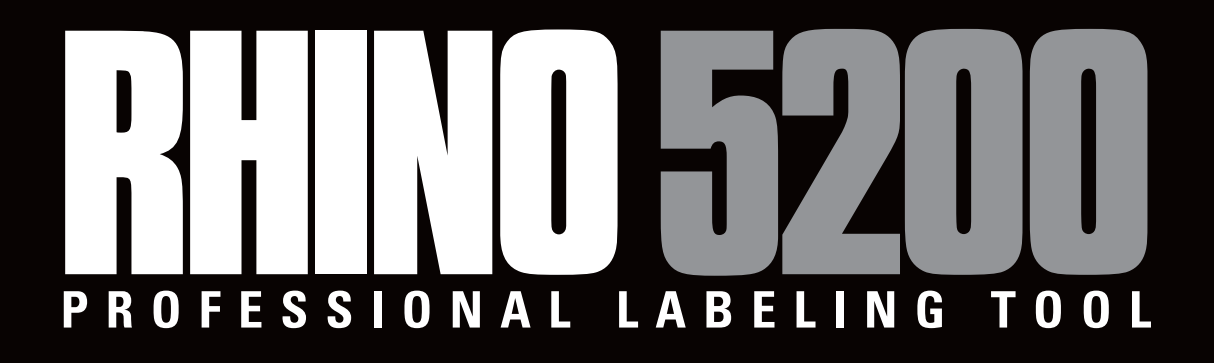

# **Gebruikershandleiding**

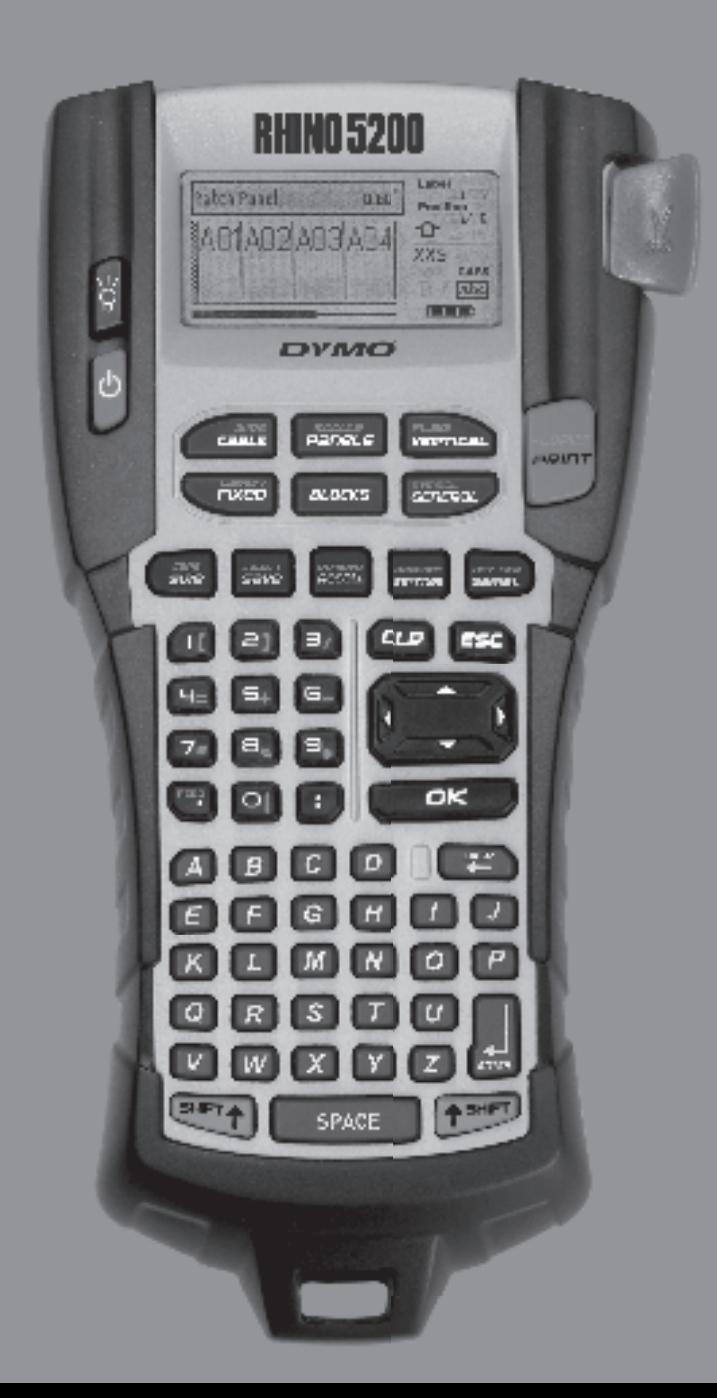

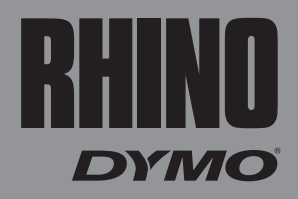

# **Inhoud**

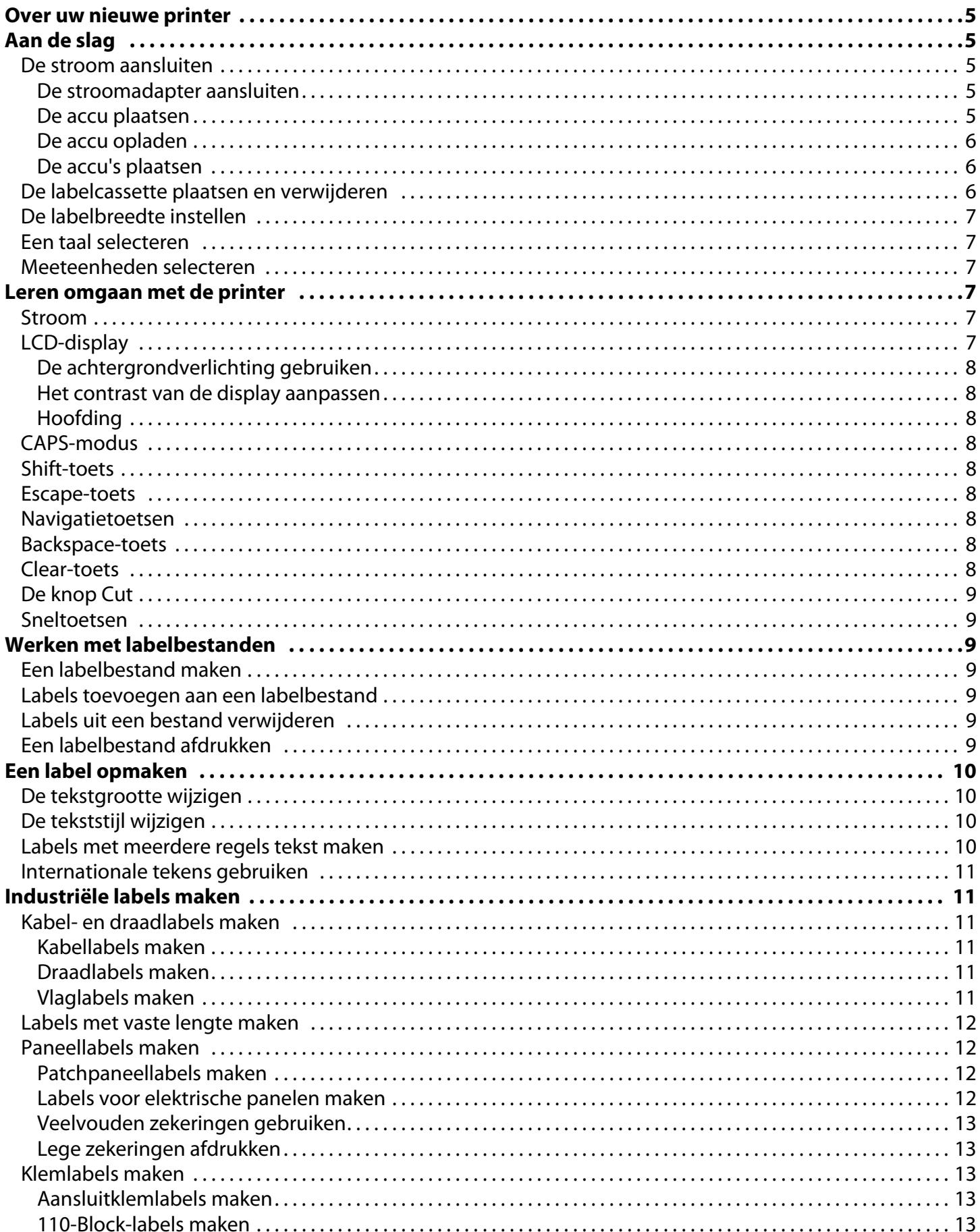

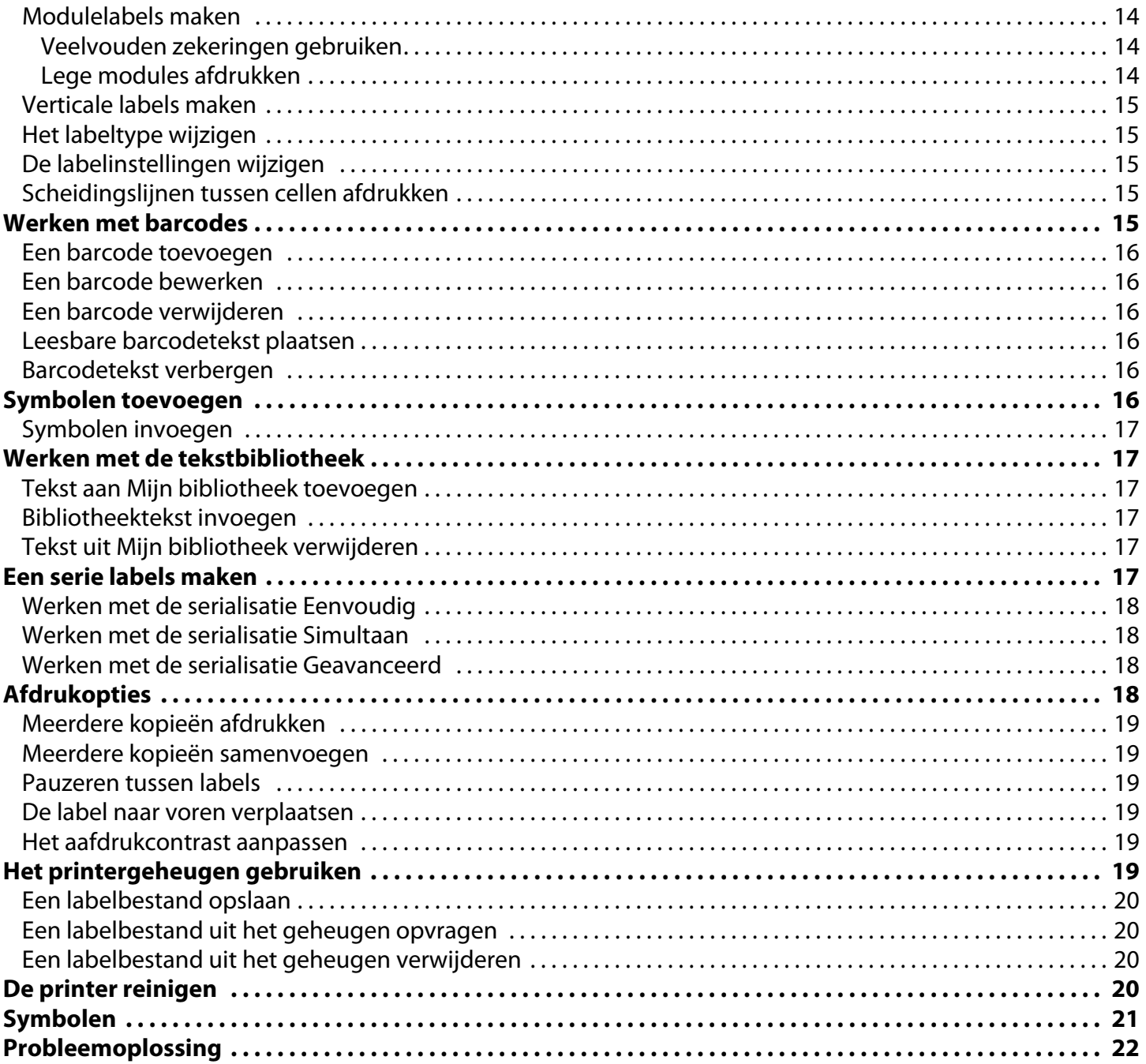

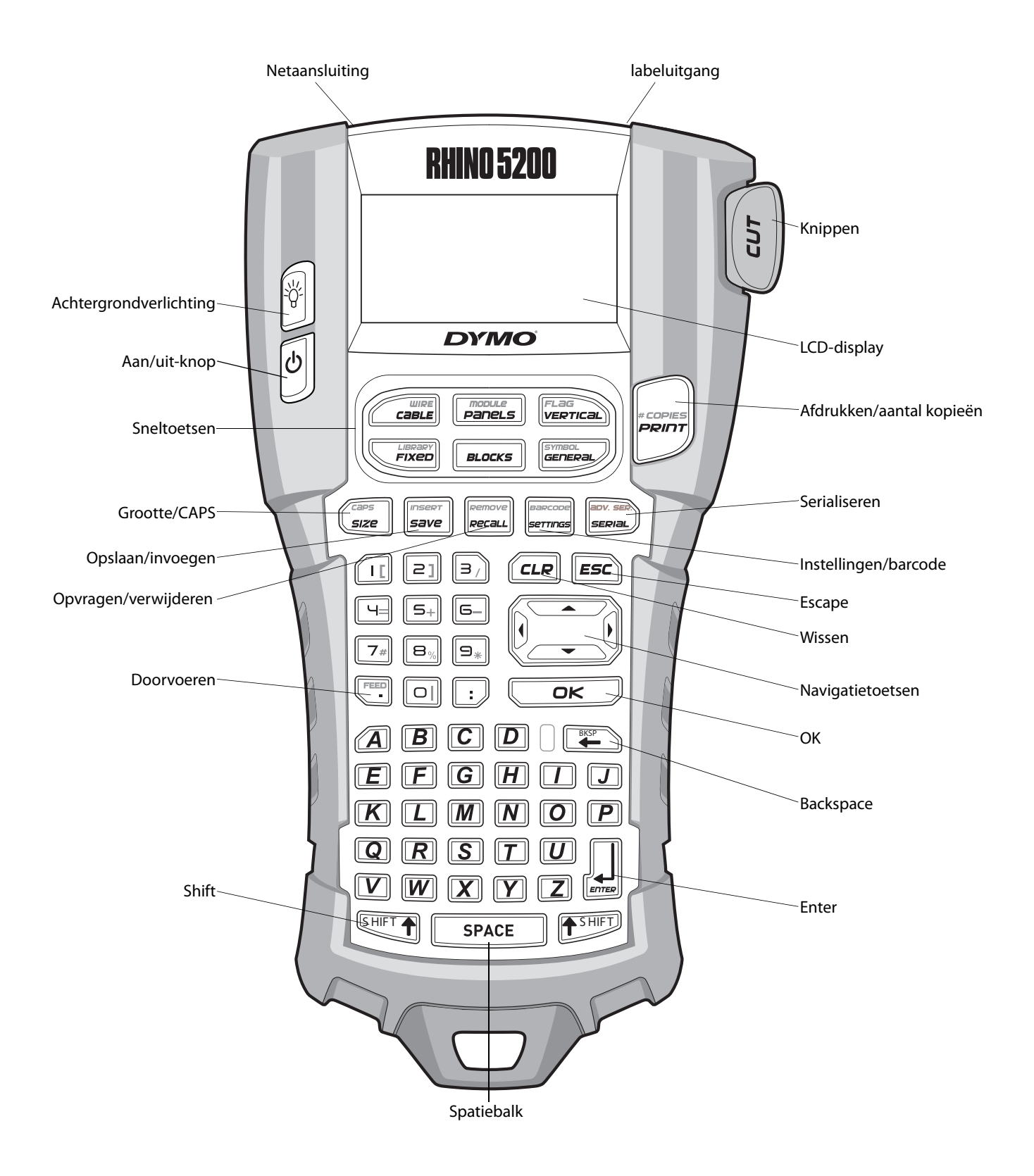

**Figuur1** RHINO 5200-labelprinter

# **Over uw nieuwe printer**

Deze RHINO-labelprinter voorziet u van een scala aan zelfklevende labels van uitstekende kwaliteit. U hebt de keuze uit vele verschillende maten en stijlen bij het afdrukken van uw labels. De volgende breedte Rhino Industrial-labelcassettes zijn geschikt voor de printer: 6 mm, 9 mm, 12 mm en 19 mm. RHINO-labelcassettes zijn tevens verkrijgbaar in een grote selectie materialen, zoals flexibel nylon, permanent polyester, vinyl, niet-klevende tape en krimpfoliehuls. Ga naar **www.rhinolabeling.com** voor informatie over het volledige assortiment labels en accessoires voor de printer.

#### **Garantieregistratie**

Ga naar **www.dymo.com/register** om uw labelprinter online te registreren.

# **Aan de slag**

Volg de instructies in deze paragraaf als u de printer voor het eerst gebruikt.

# **De stroom aansluiten**

De printer werkt zowel op accu's als op wisselstroom. Er is een stroomadapter meegeleverd bij de printer. Bij aanschaf van de koffer met een gegoten kast wordt de optionele accu meegeleverd. Voor informatie over de aanschaf van de optionele accu gaat u naar **www.dymo.com**.

De printer werkt ook op zes AA-alkalineaccu's, maar alkalinebatterijen mogen alleen tijdelijk als noodstroomvoorziening gebruikt worden.

De printer schakelt na vijf minuten inactiviteit automatisch over op de spaarstand.

### **De stroomadapter aansluiten**

De printer werkt op een stroomadapter van 110-240 V. Bij aansluiting van de stroomadapter laadt deze de accu op als de accu in het toestel zit.

#### **U sluit de stroomadapter als volgt aan:**

1. Steek de stroomadapter in de stroomaansluiting aan de bovenkant van de printer. Zie Figuur 2.

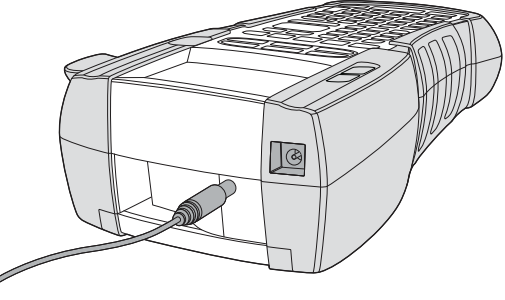

**Figuur 2** 

2. Steek de stekker van de stroomadapter in een stopcontact.

### **De accu plaatsen**

Bij de koffer met de gegoten kast zit een oplaadbare lithium-ion-accu voor draagbaar gebruik zonder aansluiting van de stroomadapter. Als noodvoorziening kan de printer tijdelijk werken op zes AA-alkalineaccu's.

#### **U gaat als volgt te werk om de accu te plaatsen:**

1. Druk op de vergrendeling op de achterkant van de printer en verwijder het accucompartimentklepje Zie Figuur 3.

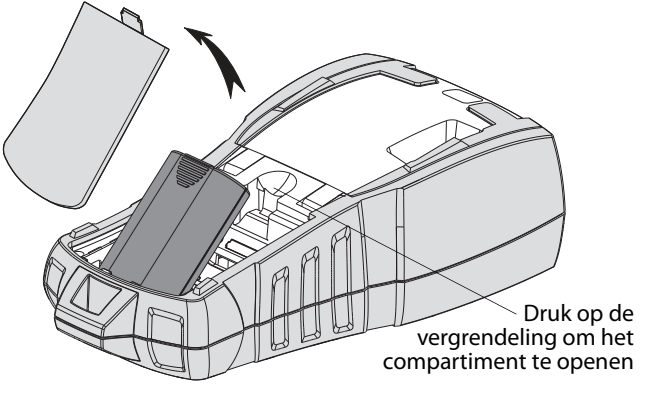

**Figuur 3** 

- 2. Plaats de accu in het accucompartiment. Zie Figuur 3.
- 3. Zet het klepje van het accucompartiment weer op zijn plaats.

Verwijder de accu als u de printer langere tijd niet zult gebruiken.

### **De accu opladen**

De accu laadt automatisch op als de stroomadapter van de printer is aangesloten op de netstroom. Wanneer de accu voor het eerst wordt opgeladen, vergt dit circa acht uur. Daarna vergt dit circa twee uur.

### **De accu's plaatsen**

Als noodvoorziening kan de printer tijdelijk werken op zes AA-alkalineaccu's.

#### **U plaatst de accu's als volgt:**

1. Druk op de vergrendeling op de achterkant van de printer en verwijder het accucompartimentklepje Zie Figuur 4.

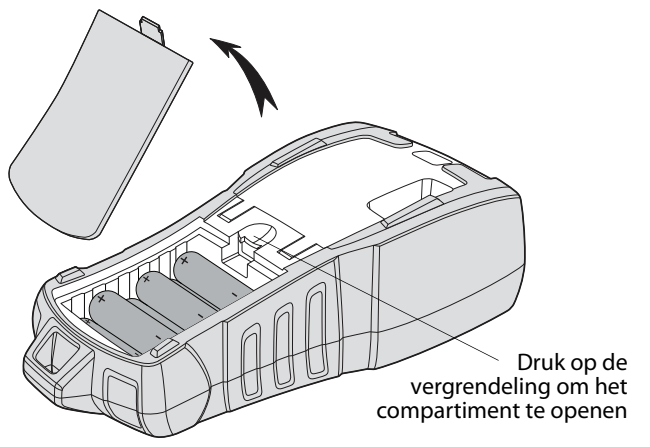

**Figuur 4** 

- 2. Plaats de accu in het accucompartiment. Zie Figuur 4.
- 3. Zet het klepje van het accucompartiment weer op zijn plaats.

Verwijder de accu als u de printer langere tijd niet zult gebruiken.

### **De labelcassette plaatsen en verwijderen**

Bij levering van de printer krijgt u een startlabelcassette. Ga naar **www.dymo.com** voor informatie over de aanschaf van extra labelcassettes.

#### **U gaat als volgt te werk om de labelcassette te plaatsen:**

- 1. Til voorzichtig het deksel op van de labelcassette aan de achterkant van de printer.
- 2. Zorg dat de label en het lint strak liggen langs de opening van de cassette en dat de label tussen de labelgeleiders ligt. Draai, indien nodig, de spoel van het lint rechtsom om het lint strakker te trekken.
- 3. Plaats de cassette met de label en het lint tussen de labelgeleiders.

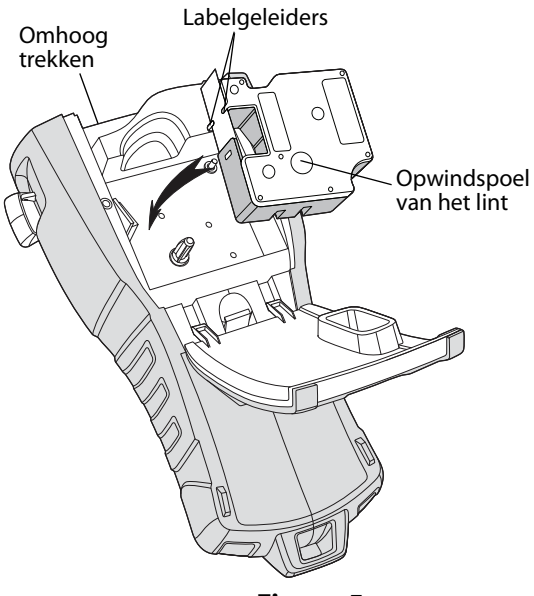

# **Figuur 5**

- 4. Druk stevig op de cassette totdat deze vastklikt. Controleer of beide zijden van de labelcassette zijn vastgeklikt om vastlopen van de tape te voorkomen.
- 5. Sluit het deksel van de labelcassette.

#### **ga als volgt te werk om de labelcassette te verwijderen:**

- 1. Til voorzichtig het deksel op van de labelcassette aan de achterkant van de printer.
- 2. Verwijder de labelcassette voorzichtig.
- 3. Plaats volgens bovenstaande werkwijze een nieuwe labelcassette.
- 4. Reset de labelbreedte. De werkwijze kunt u vinden in **De labelbreedte instellen**.

# **De labelbreedte instellen**

Bij het plaatsen van een labelcassette wordt u gevraagd om de labelbreedte in te stellen, zodat de printer weet welke maat label u op dat moment gebruikt. Sommige functies voor het ontwerpen van labels zijn afhankelijk van de breedte van de label. Het is altijd mogelijk een label te maken voor een andere labelbreedte dan wat er in de printer zit door de labelbreedte in te stellen in het menu Instellingen.

#### **Ga als volgt te werk om de labelbreedte in te stellen:**

- 1. Druk op  $\vert$ Het menu Instellingen wordt op de display weergegeven.
- 2. Selecteer **Labelbreedte** en druk op  $\sqrt{\alpha}$
- 3. Selecteer de breedte van de label die momenteel in de printer zit.
- 4. Druk op  $\sqrt{\alpha}$ en selecteer vervolgens **Klaar (OK)**.

### **Een taal selecteren**

Wanneer u de printer voor het eerst inschakelt, wordt u gevraagd een taal te selecteren. De taal is standaard ingesteld op Engels. De taalinstelling bepaalt verscheidene functies op de printer die met taal te maken hebben, zoals speciale tekens, menutekst enz. U kunt de taalselectie altijd wijzigen in het menu Instellingen.

#### **Ga als volgt te werk om de taal te selecteren:**

- 1. Druk op  $\left\| \mathbf{z}_{\text{error}}\right\|$
- 2. Selecteer **Taal** en druk op **COK**
- 3. Selecteer de taal.
- 4. Druk op  $\sqrt{\alpha K}$  en selecteer vervolgens **Klaar (OK)**.

### **Meeteenheden selecteren**

Wanneer u de printer voor het eerst inschakelt, wordt u gevraagd een meeteenheid op te geven. U kunt naar keuze werken met inch of millimeter. U kunt de meeteenheid altijd wijzigen in het menu Instellingen.

#### **Ga als volgt te werk om de meeteenheid te**

#### **selecteren:**

- 1. Druk op  $\left|\frac{1}{\text{Sermus}}\right|$
- 2. Selecteer **Eenheden** en druk op  $\overline{\phantom{a}}$
- 3. Selecteer **inch** of **mm**.
- 4. Druk op  $\sqrt{\alpha}$ en selecteer vervolgens **Klaar (OK)**.

# **Leren omgaan met de printer**

Maak u vertrouwd met waar de functietoetsen op uw printer zitten. Zie Figuur 1 op pagina 4. In de volgende paragrafen vindt u een gedetailleerde beschrijving van elke functie.

# **Stroom**

Met de knop  $\bigcup_{i=1}^{\infty}$  schakelt u de stroom in en uit. Als er vijf minuten geen toetsen worden ingedrukt, wordt de stroom automatisch uitgeschakeld. Bij uitschakeling van de printer blijven het huidige labelbestand en de instellingen ervan in het geheugen voor de keer erop dat de printer wordt ingeschakeld. Bij het tegelijkertijd loshalen van de accu en de stroomadapter blijven sommige instellingen in het geheugen. Het actieve labelbestand gaat echter verloren en u dient de labelbreedte opnieuw in te stellen wanneer u de stroom weer aansluit en de printer inschakelt.

# **LCD-display**

Bovenin de LCD-display staat een hoofding waarin het huidige type label wordt weergegeven en rechts staan functie-indicators die weergeven welke functies momenteel zijn geselecteerd. Zie Figuur 6.

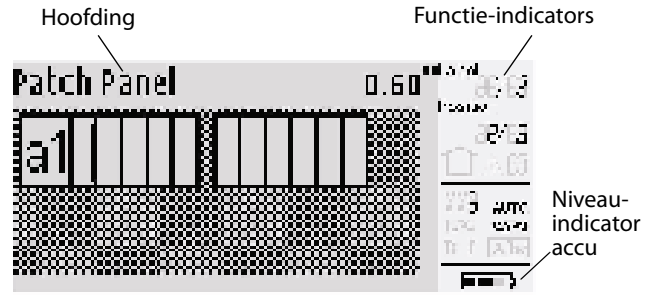

#### **Figuur 6**

Wanneer de tekst die u hebt ingevoerd niet op de gedefinieerde label past, wordt het niet-passende gedeelte gearceerd. Tekst die niet op de label past, komt bij het afdrukken ook niet op de label te staan.

### **De achtergrondverlichting gebruiken**

Als er weinig licht is, kunt u de achtergrondverlichting inschakelen om de display beter te kunnen aflezen. De achtergrondverlichting schakelt na 15 seconden automatisch uit om stroom te besparen. Door op een willekeurige toets te drukken schakelt u de achtergrondverlichting weer in. De toets voor de achtergrondverlichting werkt als een aan-uitknop.

#### **De achtergrondverlichting in- en uitschakelen**

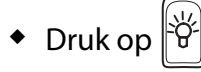

### **Het contrast van de display aanpassen**

Naast de achtergrondverlichting kunt u ook het displaycontrast instellen voor diverse lichtomstandigheden.

#### **Ga als volgt te werk om het displaycontrast in te stellen:**

- 1. Druk op  $\left\| \begin{matrix} \frac{1}{2} \\ \frac{1}{2} \\$
- 2. Selecteer **LCD-contrast** en druk op  $\boxed{\alpha}$ .
- 3. Gebruik de pijlen om een waarde te selecteren tussen **0** (lichter) en **8** (donkerder). Het contrast verandert bij de selectie van de diverse instellingen.
- 4. Druk op  $\sqrt{\alpha}$ en selecteer vervolgens **Klaar (OK)**.

### **Hoofding**

Op de hoofding bovenaan het display staat het huidige labeltype en, voor sommige labeltypes, extra informatie over het label, zoals de maat of het type barcode.

# **CAPS-modus**

Met de  $\left(\frac{cos \theta}{sin \theta}\right)$ -toets schakelt u het gebruik van hoofdletters in en uit. Wanneer de CAPS-modus is ingeschakeld, staat de CAPS-indicator op de display en worden alle letters die u invoert hoofdletters. De CAPS-modus is standaard ingeschakeld. Wanneer de CAPS-modus is uitgeschakeld, worden alle ingevoerde letters kleine letters.

### **U gaat als volgt te werk om CAPS (hoofdletters)**

#### **in en uit te schakelen:**

 $\bullet$  Druk op  $\sqrt{\frac{S H I F T}{S}} + \left(\frac{S}{S I Z E}\right)$ .

# **Shift-toets**

De  $^{\text{[SHIFT]}}$ -toetsen gebruikt u om de functies of het symbool boven de toets te selecteren. Als u bijvoorbeeld op de toets  $\boxed{\mathbb{R}}$  drukt, wordt het getal 9 op de display weergegeven, maar als u eerst op  $\overline{\mathbf{S}^{\text{HFT}}$  drukt en vervolgens op  $\boxed{\mathbf{S}_{\text{H}}}$ , verschijnt er een  $\overline{\mathbf{S}_{\text{H}}}$ asterisk (\*) in de display.

### **Escape-toets**

De **Esc**)-toets brengt u in elk menu terug naar het vorige menu zonder een selectie te hoeven maken.

# **Navigatietoetsen**

De navigatietoetsen werken als volgt:

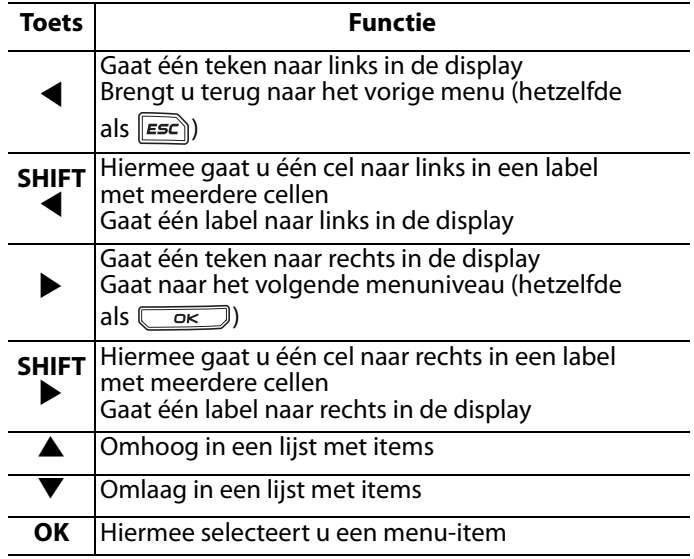

### **Backspace-toets**

De **toets**  $\Box$  verwijdert het teken links van de cursor.

# **Clear-toets**

De toets (CLR) wist alle huidige tekstinstellingen en -opmaak en laat de display terugkeren naar het labeltype Algemeen.

# **De knop Cut**

De toets **Cut** knipt de label af. Bij het afdrukken van meerdere labels pauzeert de printer na elk label, zodat u de label kunt afknippen. Als u meerdere labels ononderbroken wilt afdrukken, kunt u deze functie uitschakelen. Zie **Pauzeren tussen labels** op pagina 19.

# **Sneltoetsen**

Er zijn een aantal sneltoetsen beschikbaar voor het maken van bepaalde labeltypen, het toevoegen van barcodes, het invoegen van symbolen en het gebruik van tekst uit de bibliotheek. Verderop in deze gebruikershandleiding zijn deze sneltoetsen uitgebreid beschreven.

# **Werken met labelbestanden**

De printer maakt en slaat labels op als labelbestanden. Een labelbestand kan één of meer labels bevatten. Wanneer u een nieuw label maakt, maakt u ook een nieuw labelbestand. Daarna kunt u extra labels toevoegen, labels verwijderen en een groep labels als labelbestand in het geheugen opslaan.

# **Een labelbestand maken**

De printer onthoudt de laatste label waaraan u werkte voordat u de stroom uitschakelde. Die labeltekst en -opmaak moet u wissen alvorens een nieuw label te maken.

#### **Ga als volgt te werk om een nieuw labelbestand te maken:**

- 1. Indien nodig, drukt u op  $\boxed{\text{CLR}}$  om de vorige label en de opmaak uit de display te wissen.
- 2. Gebruik het klavier om tekst te typen.
- 3. Maak de tekst op met behulp van Tekstgrootte of Tekststijlen.

Zie **Een label opmaken** op pagina 10.

4. Sla de label op in het geheugen. Zie **Een labelbestand opslaan** op pagina 20.

### **Labels toevoegen aan een labelbestand**

U kunt meer labels toevoegen aan een bestaand labelbestand

# **Ga als volgt te werk om een label toe te voegen**

### **aan een bestand:**

- 1. Druk op  $\sqrt{\frac{S H I F T}{1}} + \frac{S H T T}{S A V}$ .
- 2. Selecteer **Naar rechts** om een label rechts van de cursorpositie in te voegen of **Naar links** om een label links van de cursorpositie in te voegen.
- 3. Druk op  $\sqrt{K}$ . Een nieuw leeg label wordt links of rechts ingevoegd van het huidige label in de display.

U kunt met de pijlen van label naar label gaan.

# **Labels uit een bestand verwijderen**

U kunt één of meer labels uit een labelbestand verwijderen.

#### **Ga als volgt te werk om een label te verwijderen:**

- 1. Druk op  $\sqrt{\frac{S \text{ HIFT}}{S}} + \sqrt{\frac{1}{\text{Recall}}}$ .
- 2. Selecteer een van de volgende mogelijkheden:
	- **Alles** om alle labels in het bestand te verwijderen.
	- **Huidig** om de label op de huidige cursorpositie te verwijderen.
	- **Selectie** en selecteer vervolgens de selectie labels die u wilt verwijderen.
- 3. Druk op  $\overline{\mathbb{C}}$  ok  $\overline{\mathbb{C}}$ . De geselecteerde labels worden van de display verwijderd.

# **Een labelbestand afdrukken**

Bij het afdrukken van een labelbestand kunt u ervoor kiezen om ofwel alle labels in het bestand, de huidige label of een aantal labels binnen een bepaald bereik af te drukken.

#### **Ga als volgt te werk om labels af te drukken:**

- 1. Druk op  $\frac{1}{\sqrt{2}}$ . Voor een labelbestand met meerdere labels wordt het afdrukmenu weergegeven.
- 2. Selecteer een van de volgende mogelijkheden:
	- **Alles** om alle labels in het bestand af te drukken.
	- **Huidig** om de label op de huidige cursorpositie af te drukken.
	- **Selectie** en selecteer vervolgens de selectie labels die u wilt afdrukken.
- 3. Druk op  $\sqrt{\alpha}$ . De geselecteerde labels worden afgedrukt.
- 4. Druk op de knop **CUT** en verwijder de labels.

# **Een label opmaken**

U kunt kiezen uit een aantal opmaakopties om het uiterlijk van uw labels te verfraaien.

# **De tekstgrootte wijzigen**

U kunt de tekst op uw label in verschillende groottes afdrukken: extra-extra-klein, extra-klein, klein, medium, groot, extra-groot en SUPER (alles in hoofdletters). De geselecteerde tekstgrootte geldt voor alle tekst op alle labels in een labelbestand. De tekstgrootte die u kunt gebruiken, hangt af van de ingestelde labelbreedte en het type label dat u maakt.

U kunt ook Automatisch selecteren als tekstgrootte. Bij de selectie van Automatisch wordt automatisch de beste tekstgrootte bepaald voor de hoogte en breedte van het label dat u maakt. Het lettertype SUPER wordt niet gebruikt bij de selectie Automatisch.

#### **Ga als volgt te werk om de tekstgrootte in te stellen:**

• Druk op  $\left(\frac{c_0}{size}\right)$ . Telkens wanneer u op  $\left(\frac{c_0}{size}\right)$ drukt, geeft de grootte-indicator van de display de volgende beschikbare tekstgrootte aan.

# **De tekststijl wijzigen**

U kunt de tekst op uw label in verschillende stijlen afdrukken: vet, cursief, onderstreept en met een kader. U kunt ook kiezen tussen breed en smal. De tekststijl geldt voor alle tekst op alle labels in het labelbestand, inclusief de meeste symbolen.

#### **Ga als volgt te werk om de tekststijl in te stellen:**

- 1. Druk op  $\left|\frac{\text{space}}{\text{searnas}}\right|$ .
- 2. Selecteer **Tekststijlen** en druk op **carely**.
- 3. Selecteer een stijl en druk op  $\sqrt{\alpha}$ .
- 4. Selecteer **Aan** of **Uit** om de geselecteerde stijl in of uit te schakelen.
- 5. Druk op  $\sqrt{\alpha K}$  en selecteer vervolgens **Klaar (OK)**.

#### **Ga als volgt te werk om de tekstbreedte in te stellen:**

- 1. Druk op  $\left|\frac{1}{2}$
- 2. Selecteer **Tekststijlen** en druk op  $\overline{\phantom{a}}$
- 3. Selecteer Lettertype en druk op  $\sqrt{\alpha}$ .
- 4. Selecteer **Smal** of **Normaal**.
- 5. Druk op  $\sqrt{\alpha K}$  en selecteer vervolgens **Klaar (OK)**.

#### **Ga als volgt te werk om een onderstreepte 6 of 9 in te voegen:**

 $\triangleleft$  Houd  $\boxed{6}$  of  $\boxed{9}$  ingedrukt totdat **6** of **9** in de display verschijnt.

### **Labels met meerdere regels tekst maken**

U kunt als volgt labels met meerdere regels tekst maken, afhankelijk van de labelbreedte:

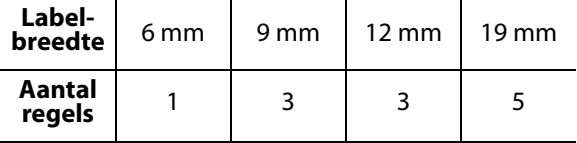

Op de display worden niet meer dan twee regels tekst weergegeven. Gebruik de pijlen om door meer dan twee regels te scrollen.

#### **Ga als volgt te werk om een label met meerdere regels tekst te maken:**

- 1. Typ de tekst voor de eerste regel en druk op
- 2. Typ de tekst voor de volgende regel.
- 3. Herhaal deze stappen voor elke volgende regel.

# **Internationale tekens gebruiken**

De printer ondersteunt de uitgebreide set Latijnse tekens en maakt daarbij gebruik van RACEtechnologie. Bij het ingedrukt houden van een lettertoets, verschijnen de verschillende variaties van die letter achter elkaar, net als bij de toetsen van een mobiele telefoon.

Als u bijvoorbeeld de letter **a** ingedrukt houdt, ziet u **a à á â ã ä å** enz. tot u alle beschikbare variaties hebt gezien. De volgorde waarin de tekenvariaties worden weergegeven, hangt af van de door u gekozen taal.

Internationale tekens zijn niet beschikbaar wanneer de taal is ingesteld op US English.

# **Industriële labels maken**

U kunt snel labels maken voor speciale industriële toepassingen, zoals kabelwikkelingen, vlaggen, patchpanelen, elektrische panelen, aansluitklemmen, 110-block of modules. U kunt ook een label met een vaste lengte maken. Er zijn voor alle labeltypes sneltoetsen beschikbaar. In de hoofding vindt u het huidige labeltype. Standaard is het labeltype Algemeen zonder speciale opmaak, met gecentreerde tekst en een lengte die automatisch bepaald wordt door de hoeveelheid tekst.

Met de sneltoetsen gaat u altijd naar het aangegeven labeltype. Als u bijvoorbeeld Vlag kiest en later een Algemeen label wilt, drukt u op de toets Algemeen om de instellingen voor Vlag te verwijderen en terug te gaan naar het labeltype Algemeen.

# **Kabel- en draadlabels maken**

U kunt verschillende labeltypes maken die rond een kabel of een draad kunnen worden gewikkeld: kabel-, draad- en vlaglabels.

### **Kabellabels maken**

Een kabellabel wordt rondom een draad of kabel geplakt. U kunt maximaal vijf regels tekst invoeren die, afhankelijk van de tekstgrootte en de

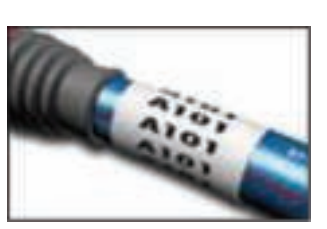

labellengte, zo vaak mogelijk herhaald.

#### **Ga als volgt te werk om een kabellabel maken:**

- 1. Druk op  $\left[\begin{array}{c} \mathbb{Z} \\ \mathbb{Z} \end{array}\right]$ .
- 2. Typ de diameter van de kabel en druk  $op \overline{\phantom{a}}$  op  $\overline{\phantom{a}}$  or  $\overline{\phantom{a}}$ .

Zie **Een serie labels maken** op pagina 17 als u snel meerdere labels wilt maken.

### **Draadlabels maken**

Een draadlabel wordt horizontaal, in de richting van een draad of kabel, aangebracht. Afhankelijk van de tekstgrootte en de labelbreedte wordt de

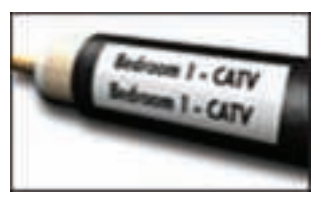

labeltekst zo vaak mogelijk herhaald.

#### **Ga als volgt te werk om een draadlabel te maken:**

 $\bullet$  Druk op  $\sqrt{\text{SHIFT}}$  +  $\text{Case}$ . De labellengte wordt automatisch bepaald op basis van de hoeveelheid ingevoerde tekst.

Als u snel meerdere labels wilt maken, gaat u naar **Een serie labels maken** op pagina 17.

### **Vlaglabels maken**

Vlaglabels wikkelen zich rond een draad of kabel waarbij het tekstgedeelte van de label uitsteekt als een vlag. De vlaglabeltekst komt automatisch op beide uiteinden van de label te staan waarbij de ruimte in het midden, het

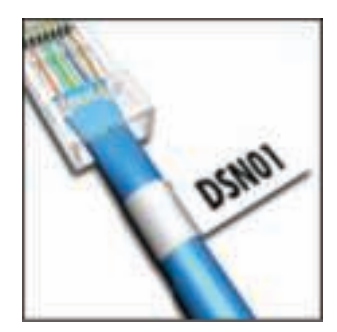

deel dat de kabel omwikkelt, leeg blijft. Als het label op de kabel wordt aangebracht, worden de beide uiteinden van de label met de achterkanten tegen elkaar geplakt, wat een staart of vlag creëert. Het resultaat is een label dat van beide kanten kan worden gelezen.

#### **Ga als volgt te werk om een vlaglabel te maken:**

- 1. Druk op  $\sqrt{\frac{S H I F T T}{T}} + \sqrt{\frac{F L a G}{V E R T C a L}}$ .
- 2. Selecteer **Klein**, **Medium**, **Groot** of **XGroot** voor het wikkelgedeelte en druk op  $\sqrt{\alpha}$ .
- 3. Voer de lengte voor het vlaggedeelte van het label in en druk op  $\sqrt{\alpha}$ . Selecteer **AUTO** om de lengte automatisch

zo in te stellen dat de tekst erop past.

Als u snel meerdere labels wilt maken, gaat u naar **Een serie labels maken** op pagina 17.

# **Labels met vaste lengte maken**

Normaliter wordt de lengte van de label bepaald door de lengte van de ingevoerde tekst. U kunt echter met het oog op een bepaald doel een label met vaste lengte willen maken, ongeacht de lengte van de tekst.

De fabrieksinstelling voor vaste lengte is 25 mm. Elke wijziging die u aanbrengt in de instelling van de vaste lengte blijft van kracht totdat u deze verandert.

#### **Ga als volgt te werk om de labellengte in te stellen:**

- 1. Druk op  $\sqrt{\frac{LIBRARY}{FIXEDD}}$
- 2. Voer de lengte van de label in of selecteer deze, en druk op  $\overline{\mathbb{C}}$  ok  $\overline{\mathbb{C}}$ .

Tekst die niet past binnen de vaste lengte, wordt gearceerd in de display weergeven en deze nietpassende tekst wordt bij het afdrukken afgekapt.

# **Paneellabels maken**

U kunt twee soorten paneellabels maken: labels voor patchpanelen en voor elektrische panelen.

### **Patchpaneellabels maken**

Met een patchpaneellabel kunt u een rij poorten op een patchpaneel labelen. U selecteert de afstand tussen poorten, voert de gewenste tekst in en drukt af. Het resultaat is een lang label met op gelijke afstanden staande tekst voor elke poort.

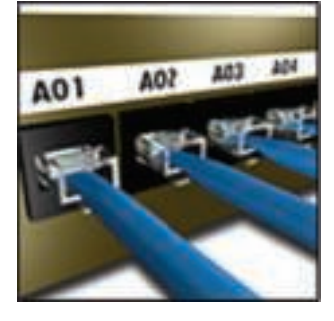

#### **Ga als volgt te werk om een patchpaneellabel te maken:**

- 1. Druk op  $\sqrt{\frac{mouse}{PaneL}}$ .
- 2. Selecteer **Patchpaneel** en druk op  $\overline{\mathbb{C}}$  ok
- 3. U kunt ofwel de afstand tussen elke poort invoeren of selecteren, en u drukt op  $\sqrt{\alpha}$ De standaardafstand is 12 mm.
- 4. U kunt ofwel het aantal poorten invoeren of selecteren, en u drukt op  $\overline{\mathbb{C}}$  ok  $\overline{\mathbb{C}}$ . Elke poort wordt gescheiden door een ononderbroken zwarte lijn op de display.
- 5. Typ de tekst voor elke poort in de label. Gebruik de pijlen naar links en rechts om naar de volgende of vorige poort te gaan.

Als u automatisch gegevens voor de poorten wilt maken, gaat u naar **Een serie labels maken** op pagina 17.

Zie **Scheidingslijnen tussen cellen afdrukken** op pagina 15 als u scheidingslijnen tussen de poorten wilt afdrukken.

### **Labels voor elektrische panelen maken**

Met een label voor een elektrisch paneel kunt u een rij poorten op een elektrisch paneel labelen. U selecteert de grootte en het aantal zekeringen, typt tekst en drukt de label af. Het resultaat is een langwerpig label met tekst voor elke zekering.

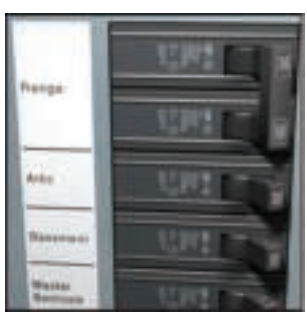

#### **Ga als volgt te werk om een label voor een elektrisch paneel te maken:**

- 1. Druk op  $\lceil \frac{\text{measure}}{\text{Parameters}} \rceil$ .
- 2. Selecteer **Elektrisch paneel** en druk op  $\sqrt{\alpha}$
- 3. U kunt ofwel de lengte van de zekeringen invoeren of selecteren, en u drukt op  $\overline{\mathsf{R}}$ .

Selecteer de lengte van de kleinste zekering in het paneel. U kunt vervolgens met Veelvouden zekeringen de afmetingen voor afzonderlijke, grotere zekeringen vergroten. De standaardlengte van zekeringen bedraagt 25,4 mm.

- 4. U kunt ofwel het aantal zekeringen invoeren of selecteren, en u drukt op  $\sqrt{\alpha}$ .
- 5. Selecteer de zekeringveelvouden voor elke zekering en druk op  $\sqrt{\frac{K}{K}}$ . Elke zekering is afgebakend met een ononderbroken zwarte lijn op de display.
- 6. Typ de tekst voor elke zekering in de label. U kunt met de pijlen Omhoog en Omlaag van de ene naar de andere zekering gaan.

### Zie **Veelvouden zekeringen gebruiken** op

pagina 13 als u de zekeringveelvouden wilt instellen nadat een label is gemaakt. Zie **Een serie labels maken** op pagina 17 als u gegevens voor de zekeringen automatisch wilt maken.

Zie **Scheidingslijnen tussen cellen afdrukken** op pagina 15 als u scheidingslijnen tussen de zekeringen wilt afdrukken.

### **Veelvouden zekeringen gebruiken**

Met Veelvouden zekeringen kunt u de grootte van afzonderlijke zekeringen op een label voor een elektrisch paneel aanpassen.

#### **Ga als volgt te werk om de grootte van een afzonderlijke zekering aan te passen:**

- 1. Maak een label voor een elektrisch paneel zoals beschreven in **Labels voor elektrische panelen maken**.
- 2. Druk op  $\left|\frac{space}{4}\right|$
- 3. Selecteer **Huidige labelconfig.** en druk  $op \overline{\phantom{a}}$  op  $\overline{\phantom{a}}$  .
- 4. Selecteer **Veelvouden zekeringen** en druk  $op \overline{\phantom{a}}$  op  $\overline{\phantom{a}}$ .
- 5. Selecteer met de toetsen pijl-omhoog en pijlomlaag het aan te passen zekeringnummer, en druk op $\blacktriangleright$ .
- 6. Selecteer het veelvoud voor de betreffende zekering.
- 7. Druk op  $\sqrt{\alpha}$  en vervolgens op **Klaar (OK)** om terug te gaan naar de label.

### **Lege zekeringen afdrukken**

Lege zekeringen aan het einde van een label voor een elektrisch paneel worden standaard niet afgedrukt. U kunt kiezen of u lege zekeringen aan het einde van een label wel of niet wilt afdrukken.

# **Ga als volgt te werk om lege zekeringen af te**

#### **drukken:**

- 1. Druk op  $\left\| \frac{1}{\text{Serrino}} \right\|$
- 2. Selecteer **Lege zeker. afdrukken** en druk op  $\overline{\phantom{a}}$  ok  $\overline{\phantom{a}}$ .
- 3. Selecteer **Aan** en druk op  $\sqrt{\alpha}$ .
- 4. Selecteer **Klaar (OK)** om terug te gaan naar de label.

Nu zullen lege zekeringen aan het einde van een label voor een elektrisch paneel wel worden afgedrukt.

# **Klemlabels maken**

U kunt twee soorten klemlabels maken: aansluitklemlabels en 110-Block-labels.

### **Aansluitklemlabels maken**

Aansluitklemlabels lijken sterk op patchpaneellabels. De tekst voor elk blok wordt echter verticaal afgedrukt.

#### **Ga als volgt te werk om een aansluitklemlabel te maken:**

- 1. Druk op  $\sqrt{\frac{BLOCKS}{}}$ .
- 2. Selecteer **Aansluitklem** en druk op **CALL**.
- 3. U kunt ofwel het aantal klemmen invoeren of selecteren, en u drukt op  $\overline{\mathbb{C}^{n}}$ .
- 4. U kunt ofwel de lengte van de zekeringen invoeren of selecteren, en u drukt op  $\overline{\mathsf{C}_{\mathsf{D}}\mathsf{E}}$ . De standaardklembreedte is 17,5 mm. Elke klem is afgebakend met een ononderbroken zwarte lijn op de display.
- 5. Typ de tekst voor elke aansluitklem. U kunt met de toetsen pijl-omhoog en pijlomlaag van de ene naar de andere aansluitklem gaan.

Als u automatisch gegevens voor de aansluitklemmen wilt maken, gaat u naar **Een serie labels maken** op pagina 17. Zie **Scheidingslijnen tussen cellen afdrukken** op pagina 15 als u scheidingslijnen tussen de poorten wilt afdrukken.

### **110-Block-labels maken**

U kunt een

110-Block label alleen afdrukken op labels met een breedte van 9 mm, 12 mm of 19 mm. **Ga als volgt te werk om** 

#### **een 110-Block-label te maken:**

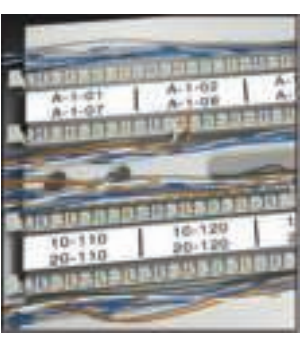

- 1. Druk op  $\sqrt{\frac{BLOCKS}{}}$ .
- 2. Selecteer **110-Block** en druk op  $\overline{\phantom{a}}$
- 3. Selecteer het klemtype en druk op  $\overline{\mathbb{C}}$  ok

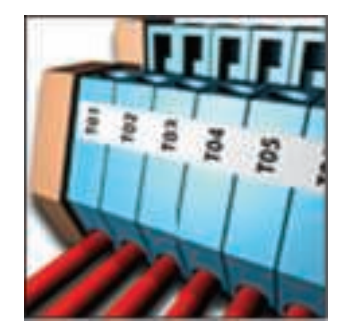

4. Selecteer **Enkele rij** of **Dubbele rij** en druk op  $\overline{\left(\begin{array}{cc} \circ\kappa \end{array}\right)}$ .

Elke klem is afgebakend met een ononderbroken zwarte lijn op de display.

5. Typ de tekst voor elke klem. Gebruik de pijlen Naar links en Naar rechts om naar de volgende of vorige klem te gaan. U kunt met de toetsen pijl-omhoog en pijl-omlaag van de ene naar de andere rij gaan.

Zie **Een serie labels maken** op pagina 17 als u gegevens voor de klemmen automatisch wilt maken.

Zie **Scheidingslijnen tussen cellen afdrukken** op pagina 15 als u scheidingslijnen tussen de klemmen wilt afdrukken.

# **Modulelabels maken**

Met een modulelabel kunt u een rij zekeringen met verschillende breedtes labelen. U stelt de breedte van een zekering en het aantal zekeringen in, voert de gewenste tekst voor elke zekering in en drukt de

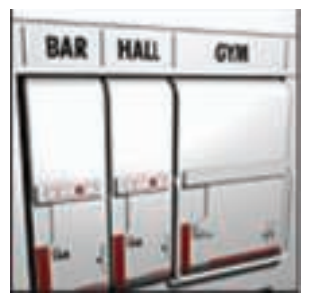

label af. U kunt zekeringsveelvouden instellen om de breedte van aparte modules aan te passen als dat noodzakelijk is.

### **Ga als volgt te werk om een modulelabel**

#### **te maken:**

- 1. Druk op  $\sqrt{\frac{[S+IF]}{F}} + \sqrt{\frac{mળOULE}{PlanELS}}$ .
- 2. U kunt ofwel de lengte van de zekering invoeren of selecteren, en u drukt op  $\overline{\mathbb{C}}$  ok  $\overline{\mathbb{C}}$ . Selecteer de breedte van de kleinste zekering in de module. U kunt vervolgens met Veelvouden zekeringen de afmeting vergroten van aparte, grotere modules. De standaardlengte van zekeringen is 25,4 mm.
- 3. U kunt het aantal modules ofwel invoeren of selecteren, en u drukt op  $\overline{\mathbb{C}}$  ok  $\overline{\mathbb{C}}$ .
- 4. Geef een zekeringenveelvoud op voor elke zekering en druk op  $\overline{\mathbb{C}}$  ok  $\overline{\mathbb{C}}$ . Elke zekering is afgebakend met een ononderbroken zwarte lijn op de display.
- 5. Typ de tekst voor elke module. Gebruik de pijlen Naar links en Naar rechts om naar de volgende of vorige module te gaan.

# Zie **Veelvouden zekeringen gebruiken** als u de

zekeringveelvouden wilt instellen nadat een label is gemaakt.

Als u automatisch gegevens voor de modules wilt maken, gaat u naar **Een serie labels maken** op pagina 17.

### **Veelvouden zekeringen gebruiken**

Met Veelvouden zekeringen kunt u de grootte aanpassen van aparte zekeringmodules binnen een moduletypelabel.

#### **Ga als volgt te werk om de grootte van een aparte module aan te passen:**

- 1. Maak een modulelabel zoals wordt beschreven in **Modulelabels maken**.
- 2. Druk op  $\left\| \frac{1}{\text{Sertimes}} \right\|$
- 3. Selecteer **Huidige labelconfig.** en druk  $op \circledcirc \circ \kappa$ .
- 4. Selecteer **Veelvouden zekeringen** en druk  $op \circled{K} P$ .
- 5. Selecteer met de toetsen pijl-omhoog en pijlomlaag het aan te passen modulenummer, en  $druk$  op  $\blacktriangleright$ .
- 6. Selecteer het veelvoud voor die module.
- 7. Druk op  $\sqrt{\alpha K}$  en vervolgens op **Klaar (OK)** om terug te gaan naar de label.

### **Lege modules afdrukken**

Lege modules aan het einde van een modulelabel worden standaard niet afgedrukt. U kunt kiezen of u lege modules aan het einde van een label wel of niet wilt afdrukken.

### **Ga als volgt te werk om lege modules af**

#### **te drukken:**

- 1. Druk op  $\left|\frac{1}{\text{Sermus}}\right|$ .
- 2. Selecteer **Lege modules afdrukken** en druk  $op \circled{\overline{\circ}}$  .
- 3. Selecteer **Aan** en druk op  $\overline{\left( \begin{array}{cc} 0 & \text{if} \end{array} \right)}$ .
- 4. Selecteer **Klaar (OK)** om terug te gaan naar de label.

Eventuele lege modules aan het einde van een modulelabel zullen nu wel worden afgedrukt.

# **Verticale labels maken**

Het is ook mogelijk labels te maken waarbij de tekst verticaal loopt. Labels met meerdere regels tekst worden afgedrukt als meerdere kolommen tekst. **Ga als volgt te werk om een verticaal label** 

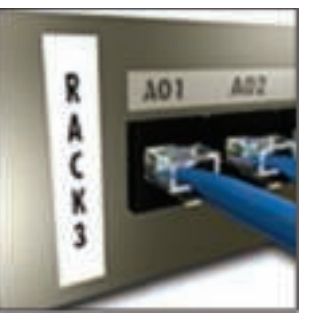

#### **te maken:**

- 1. Druk op  $\sqrt{\frac{FLAG}{VERTICAL}}$ .
- 2. U kunt ofwel een kabellengte invoeren of selecteren, en u drukt op  $\overline{\mathbb{C}}$  ok  $\overline{\mathbb{C}}$ . Selecteer **AUTO** om de lengte automatisch zo in te stellen dat de tekst er op past.

# **Het labeltype wijzigen**

Als u eenmaal een label van één labeltype hebt gemaakt, kunt u eenvoudig het labeltype veranderen zonder uw gegevens te verliezen. Als de gegevens van een labeltype niet in het nieuwe labeltype passen, wordt de niet-passende tekst gearceerd in de display weergegeven. **Voorbeeld:** Wanneer u van een label met meerdere cellen (zoals een patchpaneel) overstapt naar een label met één cel (zoals Algemeen of Vlag) wordt elke cel een nieuw label. Alle blanco cellen worden verwijderd.

Wanneer u van een type label met meerdere cellen overstapt naar een ander type label met meerdere cellen, moet het nieuwe labeltype hetzelfde aantal cellen bevatten.

#### **Ga als volgt te werk om het labeltype**

#### **te wijzigen:**

- 1. Druk op de sneltoets voor het nieuwe labeltype.
- 2. Wijzig indien nodig de instellingen voor het labeltype.

# **De labelinstellingen wijzigen**

Als u eenmaal een specifiek label hebt gemaakt, kunt u de instellingen wijzigen zonder dat u helemaal opnieuw hoeft te beginnen.

#### **Ga als volgt te werk om de labelinstellingen te wijzigen:**

- 1. Druk op  $\left\| \frac{space}{sernnes} \right\|$ .
- 2. Selecteer **Huidige labelconfig.** en druk op ╔  $\overline{\alpha}$ . De instellingen voor dat labeltype worden weergegeven.
- 3. Voer de noodzakelijke wijzigingen in.
- 4. Druk op  $\sqrt{\alpha}$ en selecteer vervolgens **Klaar (OK)**.

# **Scheidingslijnen tussen cellen afdrukken**

Voor labels met meerdere cellen, zoals Patchpaneel, Elektrisch paneel, Aansluitklemmen, 110-Block en Module, kunt u ervoor kiezen een verticale lijn tussen de cellen af te drukken.

#### **Ga als volgt te werk om een verticale lijn tussen cellen af te drukken:**

- 1. Maak het gewenste type label met meerdere cellen.
- 2. Druk op  $\left|\frac{1}{\text{Sermas}}\right|$ .
- 3. Selecteer **Huidige labelconfig.** en druk op  $\boxed{\phantom{1}}$  ok  $\phantom{1}$ .
- 4. Selecteer **Scheidingslijnen** en druk op  $\boxed{\phantom{1}}$  ok  $\phantom{1}$ .
- 5. Selecteer **Aan**.
- 6. Druk op  $\sqrt{K}$  en selecteer vervolgens **Klaar (OK)**.

Nu staat tussen elke cel een lijn afgedrukt.

# **Werken met barcodes**

De printer kan Code 39- en Code 128-barcodes genereren. U kunt aan de volgende labeltypes een barcode toevoegen:

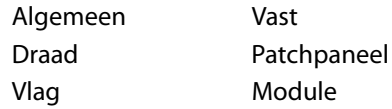

U kunt een barcode alleen afdrukken op labels van 19 mm breed. U kunt leesbare tekst afdrukken en u kunt barcodes serialiseren.

De barcode wordt horizontaal op de label afgedrukt. U kunt opgeven of u de leesbare tekst onder of boven de barcode in kleine letters wilt weergeven. U kunt indien u dit wenst ook tekst voor en na de barcode toevoegen.

### **Een barcode toevoegen**

De tekst van de barcode wordt net als elke andere tekst weergegeven op de label in de display. Als u de cursor echter binnen de barcodetekst plaatst, komen de **Barcode** en het type barcode in de hoofding te staan.

#### **Ga als volgt te werk om een barcode**

#### **toe te voegen:**

- 1. Druk op  $\sqrt{\frac{S H I F T}{S}} + \frac{S B A C C D C E}{S E T T T T}$ .
- 2. Selecteer **Type barcode** en druk op  $\overline{\mathsf{C}^{\mathsf{C}}$
- 3. Selecteer het type barcode en druk op  $\sqrt{\alpha}$ .
- 4. Typ de tekst voor de barcode binnen de barcode op de display.
- 5. Druk op  $\sqrt{\alpha}$ en selecteer vervolgens **Klaar (OK)**.

### **Een barcode bewerken**

U kunt de tekst voor een bestaande barcode bewerken.

#### **Ga als volgt te werk om een barcode**

#### **te bewerken:**

1. Zet de cursor op een willekeurige plek in de barcodetekst.

De **Barcode** en het type barcode worden weergegeven in de hoofding.

- 2. Typ een willekeurig teken. Er wordt een bericht weergegeven waarin u wordt gevraagd of u de barcode wilt bewerken.
- 3. Druk op  $\overline{\mathbb{C}^{66}}$ . De tekst van de bestaande barcode wordt weergegeven.
- 4. Bewerk de barcodetekst en druk op  $\sqrt{\alpha}$

# **Een barcode verwijderen**

#### Een barcode is één teken op de label. **Ga als volgt te werk om een barcode te verwijderen:**

- 1. Plaats de cursor aan het einde van de barcodetekst op de display.
- 2. Druk op  $\left[\begin{smallmatrix}\mathbb{R}^m\\ \mathbb{R}^m\end{smallmatrix}\right]$ .

# **Leesbare barcodetekst plaatsen**

U kunt de leesbare tekst boven of onder de barcode plaatsen. De standaardplaats bij afdrukken van de leesbare tekst is onder de barcode.

#### **Ga als volgt te werk om de plaats**

#### **van de barcodetekst te wijzigen:**

- 1. Druk op  $\sqrt{\frac{S \text{ HIFT}}{S}} + \sqrt{\frac{S \text{ BFCODE}}{S \text{ EFT/100}}}.$
- 2. Selecteer **HR-positie** en druk op  $\overline{\left( \begin{array}{c} 0 & \text{or} \end{array} \right)}$
- 3. Selecteer **Boven barcode** of **Onder barcode**.
- 4. Druk op  $\sqrt{\alpha K}$  en selecteer vervolgens **Klaar (OK)**.

# **Barcodetekst verbergen**

U kunt ervoor kiezen de leesbare tekst voor de barcode te verbergen.

#### **Ga als volgt te werk om barcodetekst te verbergen:**

- 1. Druk op  $\sqrt{\frac{S H I F T}{S}} + \frac{1}{S}$
- 2. Selecteer **Barcode HR** en druk op  $\overline{\mathbb{R}}$ .
- 3. Selecteer **Uit**.
- 4. Druk op  $\sqrt{\alpha}$ en selecteer vervolgens **Klaar (OK)**.

# **Symbolen toevoegen**

De printer heeft een groep standaardsymbolen die u voor labels kunt gebruiken. De symbolen zijn onderverdeeld in een aantal categorieën:

Elektrisch Pijlen Voice/Data Nummers Waarschuwing Elektra thuis Interpunctie Valuta Haakjes

Een volledige lijst met standaardsymbolen kunt u vinden op pagina 21.

U hebt toegang tot een aantal van de meestgebruikte symbolen via de cijfertoetsen door  $\overline{\mathbb{S}^{\text{unif}}\,\P}$  plus het cijfer in te drukken. Als u bijvoorbeeld op  $\boxed{\mathbb{S}^{\text{HIFT}}\textcolor{red}{\widehat{\P}}}+1$  drukt, voegt u een vierkant haakje-openen (**[**) in.

# **Symbolen invoegen**

Symbolen die u in een label plaatst, kunt u net als elk ander teken opmaken of verwijderen.

### **Ga als volgt te werk om een symbool in**

#### **te voegen:**

- 1. Druk op  $\sqrt{\frac{S \text{ HIFT}}{S}} + \sqrt{\frac{S \text{ WHBOL}}{S}}$ .
- 2. Selecteer een categorie symbolen of selecteer **Alles** om alle symbolen weer te geven, en druk vervolgens op  $\sqrt{\alpha}$ .
- 3. Gebruik de pijltoetsen om het gewenste symbool te selecteren.
- 4. Druk op  $\sqrt{\alpha}$  om het symbool in te voegen op de label.

# **Werken met de tekstbibliotheek**

De printer heeft een tekstbibliotheek met de naam Mijn bibliotheek. U kunt eigen tekst toevoegen aan de bibliotheek, en vervolgens de bibliotheek gebruiken om snel tekst aan uw labels toe te voegen.

# **Tekst aan Mijn bibliotheek toevoegen**

Tekstvermeldingen verschijnen in de bibliotheeklijst in de volgorde waarin ze aan de bibliotheek zijn toegevoegd.

#### **Ga als volgt te werk om eigen tekst toe**

#### **te voegen:**

- 1. Druk op  $\sqrt{\frac{S+HF(T)}{F}} + \sqrt{\frac{HSPB}{F}}$ .
- 2. Selecteer **Nieuwe tekst** en druk op  $\overline{\phantom{0}}$
- 3. Geef de gewenste tekst op en druk op  $\sqrt{\alpha}$ . De tekst wordt toegevoegd aan Mijn bibliotheek.

# **Bibliotheektekst invoegen**

Bibliotheektekst die aan een label is toegevoegd is identiek aan tekst die getypt werd via het klavier. U kunt bibliotheektekst bewerken, indelen of verwijderen.

# **Ga als volgt te werk om tekst aan een label toe**

#### **te voegen:**

- 1. Druk op  $\sqrt{\frac{S+HF(T)}{H}} + \sqrt{\frac{HSPB}{H}}$ .
- 2. Selecteer de tekst die u aan uw label wilt toevoegen, en druk op  $\overline{\mathbb{R}}$ . De tekst wordt toegevoegd aan uw label.

### **Tekst uit Mijn bibliotheek verwijderen**

U kunt eigen tekst uit Mijn bibliotheek verwijderen. **Ga als volgt te werk om tekst uit Mijn** 

### **bibliotheek te verwijderen:**

- 1. Druk op  $\sqrt{\frac{S+HF(T)}{F}} + \sqrt{\frac{HBSB}{F}}$ .
- 2. Selecteer de tekst die u wilt verwijderen en druk  $op \circled{\mathbb{F}}$ .
	- Er wordt een bevestigingsbericht weergegeven.
- 3. Druk op  $\sqrt{\alpha}$  om de tekst te verwijderen.

# **Een serie labels maken**

U kunt labels automatisch genereren door een serie te maken. U maakt een startpatroon en stelt vervolgens de stappen en het aantal in voor de serie. U kunt elk getal of elke letter serialiseren door de positie te selecteren die verhoogd moet worden, voorbeelden zijn het cijfer 2 in 123 of de letter B in ABC. Wanneer bijvoorbeeld de 2 geselecteerd is in 123 en de verhogende stap is #=3, zullen de resulterende labels afgedrukt worden als 123, 153 en 183.

De intervallen van letters zijn van A tot Z en van a tot z en getallen van 1 tot 9. Bij het bereiken van de letter Z of het getal 9 tijdens serialisatie wordt een letter of getal toegevoegd om het interval voort te zetten. Az bijvoorbeeld gaat naar Aaa, AZ gaat naar BA en A9 gaat naar A10.

Er zijn drie serialisatiemethoden beschikbaar: Eenvoudig, Simultaan en Geavanceerd.

# **Werken met de serialisatie Eenvoudig**

Met de serialisatie Eenvoudig maakt u een serie labels door één alfanumeriek teken in het patroon te verhogen. Bijvoorbeeld 101, 102, 103, 104 enz.

#### **Ga als volgt te werk om de serialisatie**

#### **Eenvoudig te gebruiken:**

- 1. Typ de tekst voor uw label.
- 2. Druk op  $\left| \frac{1}{\sin \theta} \right|$ . Rondom het teken, op de plaats waar de cursor staat, verschijnt een kader.
- 3. Gebruik de pijltoetsen om de cursor te verplaatsen naar het teken dat u wilt verhogen en druk op  $\sqrt{\alpha}$ .
- 4. Selecteer het interval voor de label en druk  $op$   $\overline{\phantom{em}}$  op  $\overline{\phantom{em}}$  .

U kunt intervallen kiezen in stappen van maximaal 10.

5. Selecteer het aantal labels dat u wilt maken, en druk op  $\overline{\mathsf{C}_{\mathsf{C}}\mathsf{C}_{\mathsf{C}}}$ .

U kunt maximaal 99 labels maken.

Voor elke label in de serie wordt een nieuw label toegevoegd in de display.

eruit) om meerdere kopieën van hetzelfde geserialiseerde label af te drukken. Zie **Meerdere kopieën afdrukken** op pagina 19.  $\sqrt{\phantom{a}}$  Druk op  $\sqrt{\phantom{a}$ FFT $\overline{\phantom{a}}\overline{\phantom{a}}\overline{\phantom{a}}\hspace{0.1cm}+1}$ 

# **Werken met de serialisatie Simultaan**

Met de serialisatie Simultaan maakt u een serie labels door twee verschillende alfanumerieke tekens tegelijk te verhogen. Bijvoorbeeld: A-101, B-102, C-103 enz.

#### **Ga als volgt te werk om de serialisatie Simultaan te gebruiken:**

- 1. Typ de tekst voor uw label.
- 2. Druk op  $\sqrt{\frac{S \text{ HIFT}}{S}} + \sqrt{\frac{280 \times 580}{55}}$ .
- 3. Selecteer **Simultaan** en druk op  $\sqrt{\alpha}$ . Rondom het teken, op de plaats waar de cursor staat, verschijnt een kader.
- 4. Selecteer de eerste tekenpositie die u wilt verhogen en druk op  $\overline{\mathbb{C}^{\mathsf{K}}}$ .
- 5. Selecteer de tweede tekenpositie die u wilt verhogen, en druk op  $\Box$ o $\Box$ .

6. Selecteer het interval voor de label en druk  $op \overline{\phantom{a}}$  op  $\overline{\phantom{a}}$ .

U kunt intervallen kiezen in stappen van maximaal 10.

7. Selecteer het aantal labels dat u wilt maken, en druk op  $\sqrt{\alpha}$ .

U kunt maximaal 99 labels maken. Voor elke label in de serie wordt een nieuw label toegevoegd in de display.

# **Werken met de serialisatie Geavanceerd**

Met behulp van de serialisatie Geavanceerd kunt u een serie labels maken waarvoor u twee reeksen in het patroon hebt geselecteerd met opeenvolgende intervallen.

Bijvoorbeeld A-101, A-102, A-103, B-101, B-102, B-103, C-101, C-102, C-103 enz.

#### **Ga als volgt te werk om de serialisatie Geavanceerd te gebruiken:**

- 1. Typ de tekst voor uw label.
- 2. Druk op  $\sqrt{\frac{S+HFT}{S}} + \sqrt{\frac{S-IF}{SER}}$ .
- 3. Selecteer **Geavanceerd** en druk op  $\sqrt{K}$ Rondom het teken, op de plaats waar de cursor staat, verschijnt een kader.
- 4. Selecteer de eerste tekenpositie die u wilt verhogen, en druk op  $\sqrt{\alpha}$ .
- 5. Geef aan met welk aantal u deze eerste tekenpositie wilt verhogen en druk op  $\sqrt{\alpha}$ . U kunt intervallen kiezen in stappen van maximaal 10.
- 6. Geef op hoeveel maal deze tekenpositie verhoogd moet worden, en druk op  $\sqrt{\alpha}$ .
- 7. Herhaal de stappen 4 t/m 6 voor de tweede tekenpositie die u wilt verhogen. U kunt maximaal 99 labels maken.

Voor elke label in de serie wordt een nieuw label toegevoegd in de display.

# **Afdrukopties**

U kunt meerdere kopieën van hetzelfde label afdrukken, de kopieën samenvoegen, pauzeren een pauze inlassen bij het knippen van labels, de label vooruit spoelen en het afdrukcontrast aanpassen.

# **Meerdere kopieën afdrukken**

U kunt maximaal 99 kopieën van hetzelfde label in één keer afdrukken.

#### **Ga als volgt te werk om meerdere kopieën af te drukken:**

- 1. Druk op  $\left[\frac{\text{CHIFT}}{\text{H}}\right] + \left|\frac{\text{reversal}}{\text{Permit}}\right|$ .
- 2. Druk op de pijl  $\triangle$  om het aantal af te drukken kopieën te verhogen (maximaal 99). De standaardinstelling is twee kopieën.
- 3. Druk op de pijl  $\blacktriangledown$  om het aantal kopieën te verlagen.
- 4. Druk op  $\left(\begin{array}{cc} \overline{\mathsf{OR}} \\ \end{array}\right)$  of  $\left[\begin{array}{c} \overline{\mathsf{PRPT}} \\ \end{array}\right]$  om met afdrukken te beginnen.

Bij meer complexe formaten kan er een korte pauze zitten tussen het afdrukken van elk label.

Wanneer het afdrukken klaar is, keert het aantal af te drukken kopieën terug naar 2.

# **Meerdere kopieën samenvoegen**

Bij het afdrukken van meerdere kopieën van een labelbestand dat meer dan één label bevat, worden eerst alle kopieën van een label afgedrukt voordat het volgende label wordt afgedrukt. U kunt het labelbestand samengevoegd laten afdrukken, zodat het bestand volledig wordt afgedrukt voordat aan de volgende kopie begonnen wordt. In het volgende voorbeeld ziet u drie kopieën van een normaal afgedrukt en een samengevoegd labelbestand met drie labels.

#### **Normaal**

A101 A101 A101 A102 A102 A102 A103 A103 A103 **Samengevoegd**

A101 A102 A103 A101 A102 A103 A101 A102 A103 **Ga als volgt te werk om meerdere kopieën** 

#### **samen te voegen**

- 1. Druk op  $\left| \frac{\text{parameter}}{\text{perrons}} \right|$ .
- 2. Selecteer **Kopieën samenvoegen** en druk  $op$   $\overline{\phantom{em}}$  op  $\overline{\phantom{em}}$  ok  $\overline{\phantom{em}}$ .
- 3. Selecteer **Aan**.
- 4. Druk op  $\sqrt{\alpha K}$  en selecteer vervolgens **Klaar (OK)**.

# **Pauzeren tussen labels**

Standaard pauzeert de printer na het afdrukken van elk label, zodat u het label kunt afknippen. U kunt deze functie uitschakelen om de labels ononderbroken af te drukken.

### **Ga als volgt te werk om de printer continu**

#### **te laten afdrukken:**

- 1. Druk op  $\left\| \frac{1}{\text{Bernus}} \right\|$
- 2. Selecteer **Stop v. knip tss. labels** en druk op  $\overline{\left(\begin{array}{cc} \circ\kappa \end{array}\right)}$ .
- 3. Selecteer **Uit**.
- 4. Druk op  $\sqrt{\alpha}$ en selecteer vervolgens **Klaar (OK)**.

# **De label naar voren verplaatsen**

De standaard lege ruimte voor alle labels is circa 10 mm. Als u extra witruimte aan het begin of het einde van uw label wilt toevoegen, kunt u de label in stappen van 10 mm naar voren verplaatsen.

### **Ga als volgt te werk om de label naar voren te**

#### **verplaatsen:**

- 1. Druk op  $\mathbb{S}\left[\mathbb{H}\right]+ \mathbb{F}$ .
- 2. Druk op  $\sqrt{2\pi}$  om de label naar voren te verplaatsen.

# **Het aafdrukcontrast aanpassen**

Afhankelijk van het door u gekozen labelmateriaal, kunt u de afdruk op de label lichter of donkerder moeten maken.

#### **Ga als volgt te werk om het afdrukcontrast aan te passen:**

- 1. Druk op  $\|$
- 2. Selecteer **Afdrukcontrast** en druk op  $\sqrt{\alpha}$ .
- 3. Gebruik de pijltoetsen om het afdrukcontrast aan te passen.
- 4. Druk op  $\sqrt{\alpha K}$  en selecteer vervolgens **Klaar (OK)**.
- 5. Herhaal dit indien nodig, tot u tevreden bent over de afdrukkwaliteit.

# **Het printergeheugen gebruiken**

De printer heeft een krachtige geheugenfunctie voor het opslaan van opvraagbare labelbestanden. Het aantal labelbestanden dat kan worden opgeslagen, hangt af van de grootte van de labelbestanden.

# **Een labelbestand opslaan**

Bij het opslaan van labelbestanden worden alle labeltekst en opmaak opgeslagen. De naam van een labelbestand kan maximaal 20 alfanumerieke tekens lang zijn.

#### **Ga als volgt te werk om een labelbestand op**

#### **te slaan:**

- 1. Maak de labels in uw labelbestand.
- 2. Druk op  $\left\| \frac{m_{\text{S}}}{m_{\text{S}}}\right\|$
- 3. Selecteer **Nieuw** en druk op  $\sqrt{\alpha}$
- 4. Voer een naam in voor uw labelbestand en druk op  $\overline{\mathbb{C}}$  ok  $\overline{\mathbb{C}}$ .
- 5. Druk op  $\boxed{\text{CLR}}$  om een nieuw label te beginnen.

# **Een labelbestand uit het geheugen opvragen**

Eenmaal in het geheugen opgeslagen labels kunt u weer opvragen en afdrukken of bewerken. Een opgeroepen label vervangt de huidige label.

### **Ga als volgt te werk om een label uit het**

#### **geheugen op te vragen:**

- 1. Druk op  $\left\| \frac{\text{permive}}{\text{recall}} \right\|$ De geheugenlocaties worden weergegeven.
- 2. Selecteer de geheugenlocatie waar het gewenste label zich bevindt, en druk op  $\overline{\mathsf{C}_{\mathsf{C}}\mathsf{C}_{\mathsf{C}}}$ .

Er wordt een bericht weergegeven waarin u wordt gevraagd te bevestigen dat u de huidige labeltekst en -opmaak wilt wissen.

3. Druk op  $\overline{\mathbb{C}}$  ok  $\overline{\mathbb{C}}$ .

# **Een labelbestand uit het geheugen verwijderen**

Wanneer u een opgeslagen labelbestand niet langer nodig hebt, kunt u het bestand uit het geheugen verwijderen.

#### **Ga als volgt te werk om een label uit het geheugen te verwijderen:**

1. Druk op  $\left\| \mathcal{F}^{\text{remove}}_{\text{recaal}} \right\|$ 

De opgeslagen labelbestanden worden weergegeven.

- 2. Selecteer het labelbestand dat u wilt verwijderen.
- 3. Druk op  $\sqrt{\frac{S \text{ HIFT}}{S}} + \sqrt{\frac{P^{\text{enrove}}}{P^{\text{reca}}}}$ en vervolgens op  $\sqrt{\alpha}$  om de geheugenlocatie te wissen.

# **De printer reinigen**

De printer is ontworpen om lang dienst te doen zonder veel en tijdrovend onderhoud. Maak voor een goede werking de printer van tijd tot tijd schoon.

#### **Ga als volgt te werk om de printkop te reinigen:**

- 1. Verwijder de labelcassette.
- 2. Verwijder de reiniger onder het deksel van de labelcassette.

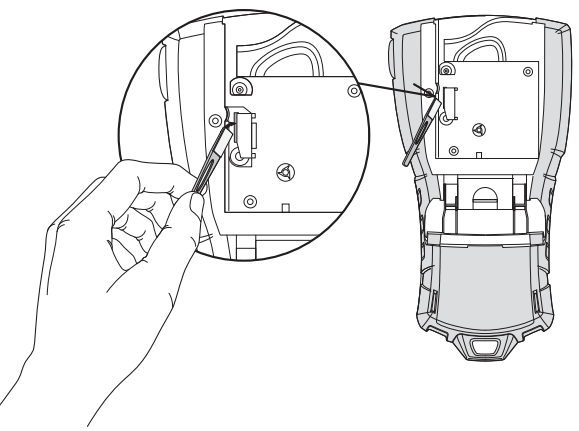

**Figuur 7** 

3. Veeg voorzichtig de kant met het kussentje van de reiniger over de printkop. Zie Figuur 7.

# **Symbolen**

De volgende tabellen tonen de standaardsymbolen per categorie.

#### **Elektrisch**

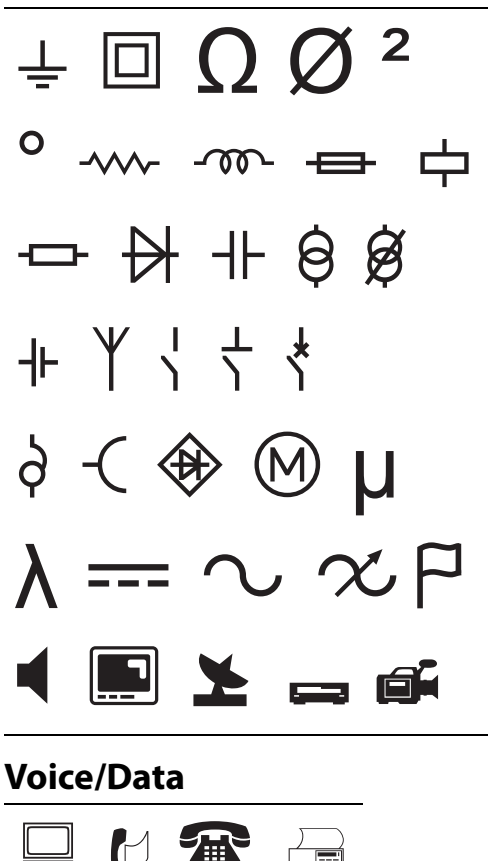

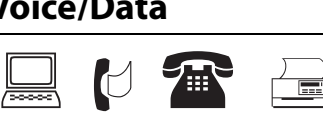

**Waarschuwing**

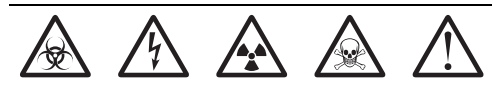

#### **Interpunctie**

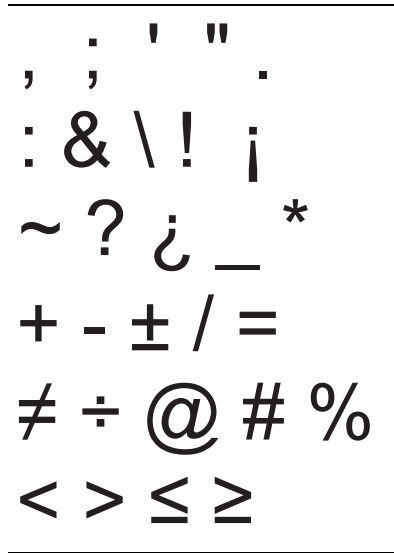

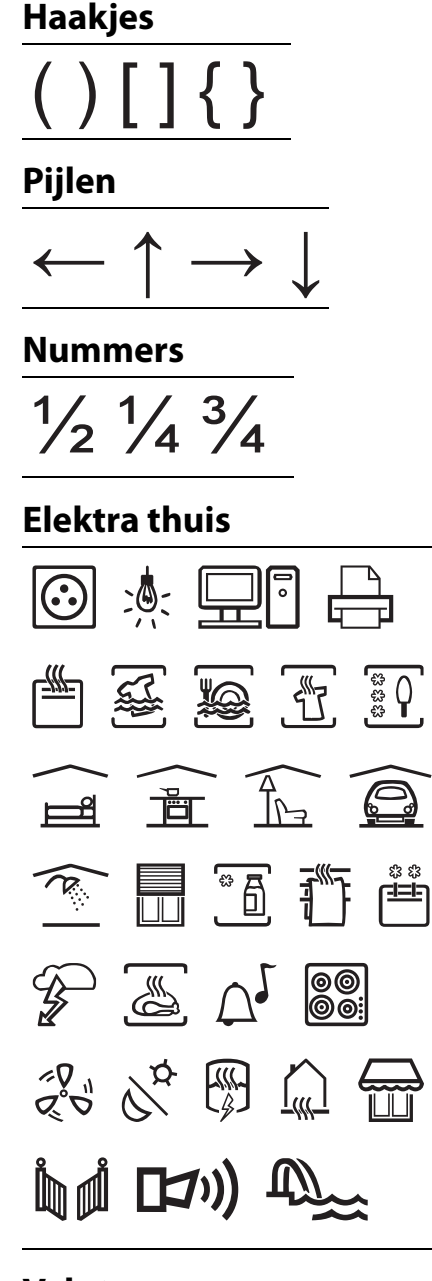

**Valuta**  $\text{\$\&$ } \notin \text{\$\&$ } \in \text{\$\&$ } \in \text{\$\&$ }$ 

# **Probleemoplossing**

Controleer de volgende mogelijke oplossingen als u een probleem ondervindt bij het gebruik van de printer.

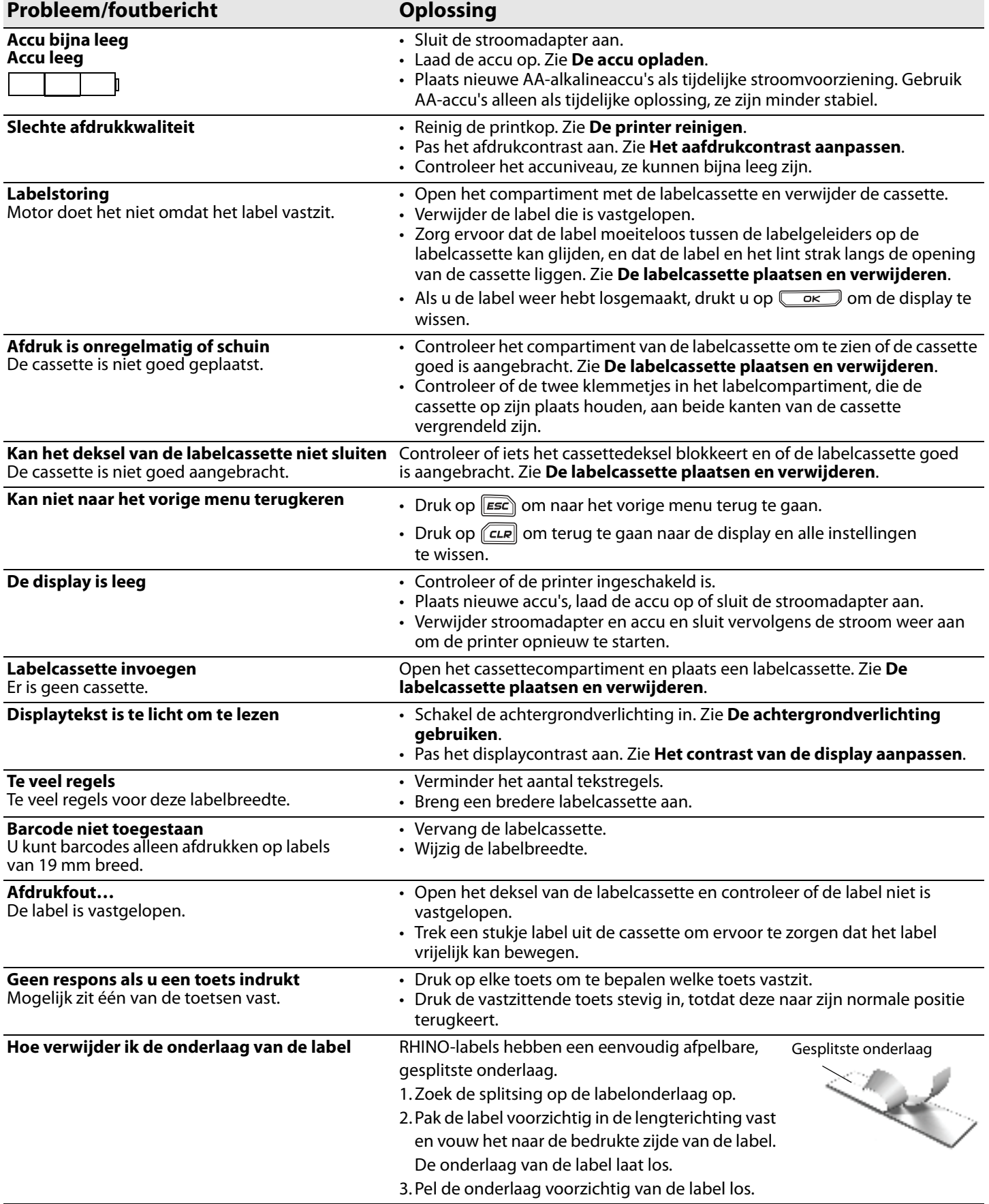

Ga voor eventuele verdere assistentie naar de website van DYMO op **www.dymo.com**.

#### **Veiligheidsmaatregelen voor de oplaadbare lithium-ionaccu**

Onjuiste behandeling van lithium-ion accu's kan lekkage, hitte, rook, een explosie of brand tot gevolg hebben. Daardoor kan deze slechter werken of de accu kan er helemaal mee ophouden. Ook kan het de ingebouwde bescherming van de accu aantasten. Het gevolg kan beschadiging van uw apparaat of letsel bij de gebruikers zijn. Volg de onderstaande instructies nauwgezet op.

### **Tijdens het opladen**

#### è**Gevaar**

- Gebruik een speciale oplader voor het opladen van de accu en volg de aanwijzingen ervan op.
- Sluit de accu niet direct aan op een stopcontact of de oplader voor een sigarettenaansteker.
- Gebruik of bewaar de accu niet dichtbij vuur of in de auto waar de temperatuur tot meer dan 60 C kan oplopen.

### è**Waarschuwing**

• Stop met opladen van de accu als het opladen niet binnen de opgegeven tijd klaar is.

### è**Voorzichtig**

- Lees deze gebruikershandleiding nauwkeurig door voordat u de accu oplaadt.
- De accu niet opladen op een plaats die statische elektriciteit genereert.
- De accu kan alleen opgeladen worden bij temperaturen tussen 0 C en 45 C.

### **Bij het ontladen van de accu** è**Gevaar**

- Gebruik de accu alleen voor het apparaat waarvoor deze is bestemd.
- Gebruik of bewaar de accu niet dichtbij vuur of in de auto waar de temperatuur tot meer dan 60 C kan oplopen.

### è**Voorzichtig**

- De accu niet opladen op een plaats die statische elektriciteit genereert.
- De werkingstemperatuur voor de accu ligt tussen -20 C en 45 C.

### **Milieu-informatie**

Voor de productie van de door u gekochte apparatuur zijn grondstoffen gedelfd en gebruikt. Het apparaat kan stoffen bevatten die gevaarlijk zijn voor de gezondheid en het milieu.

Om te voorkomen dat deze stoffen in het milieu terechtkomen en om de beschikbare grondstofvoorraden te sparen, moedigen we u aan het apparaat naar het juiste inzamelcentrum te retourneren.

Deze centra zorgen ervoor dat de materialen van weggegooide apparatuur op deugdelijke wijze worden hergebruikt of gerecycled.

Het symbool met de doorgekruiste afvalbak op het apparaat dient er aanmoediging een beroep te doen op dergelijke centra.

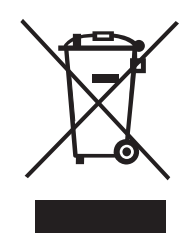

Neem contact op met uw plaatselijke of regionale inzamelcentrum als u meer wilt weten over inzameling, hergebruik en recycling.

Voor meer informatie over de milieukenmerken van onze producten kunt u ook contact opnemen met DYMO.

### **Feedback op documentatie**

We stellen alles in het werk om voor onze producten kwalitatief zeer goede documentatie te maken. Stuur ons gerust uw feedback.

We stellen uw commentaar of suggesties over onze gebruikershandleidingen op prijs. Voeg s.v.p. de volgende informatie toe aan uw feedback:

- Productnaam, versienummer en paginanummer
- Korte beschrijving van inhoud (instructies die onnauwkeurig zijn of niet duidelijk, plaatsen waar meer details nodig zijn enz.).

Stuur ons ook gerust uw suggesties voor meer onderwerpen die u graag behandeld zou zien in de documentatie.

#### Stuur uw e-mails naar: **documentation@dymo.com**

Houd in gedachten dat dit e-mailadres uitsluitend bestemd is voor feedback over documentatie. Met technische vragen kunt u terecht bij de klantenondersteuning.

Dit product is voorzien van de CE-markering overeenkomstig de EMC-richtlijn en de Richtlijn Laag Voltage en bij het ontwerp is voldaan aan de volgende internationale normen:

#### **Toegepaste tests of technische normen voor de R5200-printer:**

**Emissie:** EN55022 (2006) EN 61000-3-2 (2000) + am 14 (2000) EN 61000-3-3 (1995) + am 1 (2001) **Immuniteit:** EN55024 (1998) + am 1 + am 2 EN 61000-4-2 (1995) + am 2 EN 61000-4-3 (1996) EN 61000-4-4 (2004) EN 61000-4-5 (1995) EN 61000-4-6 (1996) EN 61000-4-8 (1995) EN61000-4-11 (2004) **Toegepaste tests of technische normen voor de DYMO R5200 LiIon-accupakket: UL2054** EN61000-6-1 EN61000-6-3 **Toegepaste tests of technische normen voor de DYMO AC-/DC-voeding:** CISPR 13: 2001 + A1: 2003; EN55013: 2001 + A1: 2003 CISPR 20: 2002 + A1: 2002 + A2: 2004; EN55020: 2002 + A1: 2003 EN 61000-3-2: 2000 + A2: 2005 EN 61000-3-3: 1995 + A1: 2001 CISPR 22: 1997 + A1: 2000 + A2: 2002 Klasse B; EN 55022: 1998 + A1: 2000 + A2: 2003 Klasse B CISPR 24: 1997 + A1: 2001 + A2: 2002; EN 55024: 1998 + A1: 2001 + A2: 2003 UL/UCL 60950-1; FCC DEEL 15 KLASSE B EN 60950-1: 2001 + A11; BS EN 60950-1: 2002; AS/NZS 60950-1

DYMO

A **Newell Rubbermaid** Company

Produced by: DYMO bvba, Sint-Niklaas, Belgium www.dymo.com © 2009 Sanford, L.P.

© 2009 Sanford, L.P. Alle rechten voorbehouden. 6/09

Zonder de voorafgaande schriftelijke toestemming van Sanford, L.P. mag geen enkel onderdeel van dit document in enigerlei vorm of op enige wijze worden gereproduceerd of overgedragen of in een andere taal worden vertaald.

DYMO en RHINO zijn handelsmerken of gedeponeerde handelsmerken van Sanford, L.P. Alle andere handelsmerken zijn eigendom van hun respectievelijke houders.